### **Краткая инструкция для пользователей по авторизации в ИС «Сетевой город. Образование» с помощью ЕСИА**

1. При переходе пользователя к странице «Сетевой Город. Образование»**:** https://sgo.cit73.ru/ появляется следующее информационное окно:

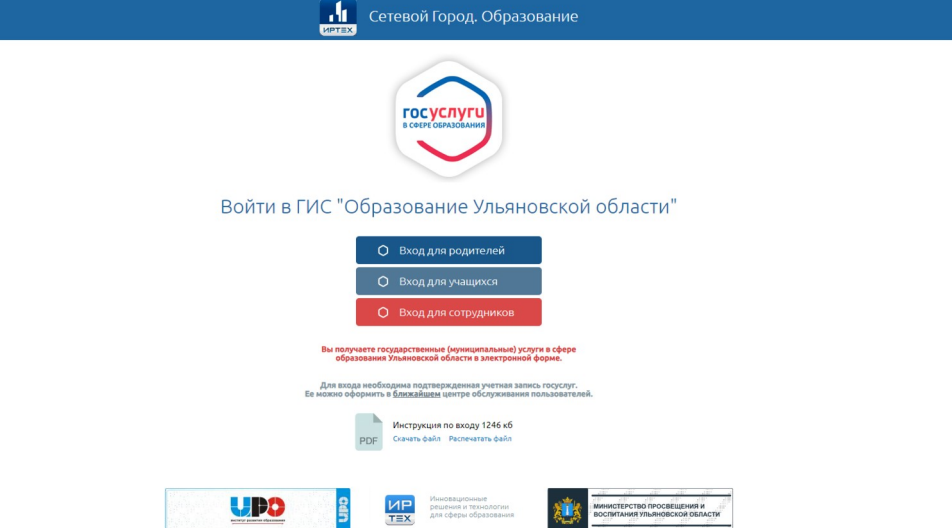

2. Указанное информационное окно предназначено для входа следующих пользователей:

- Родители;
- Обучающиеся;
- Сотрудники;

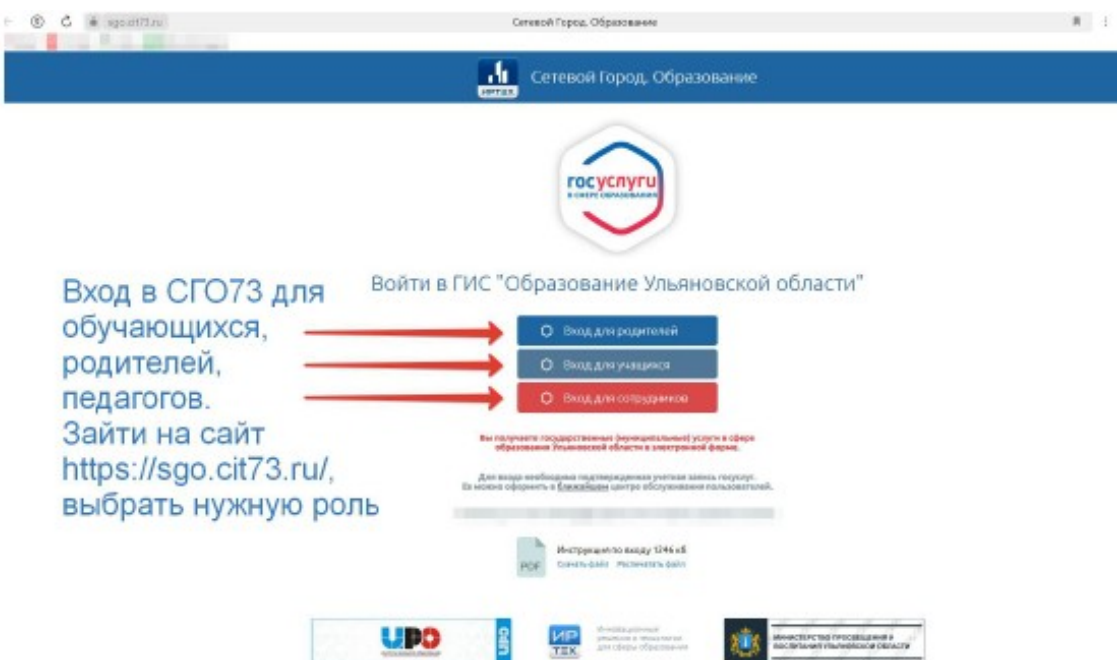

3. Для входа в систему «Сетевой Город. Образование» необходимо нажать ссылку, которая соответствует вашей роли в системе. Например, для входа в систему под учетной записью родителя нажмите ссылку «Вход для родителей»:

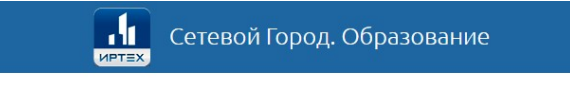

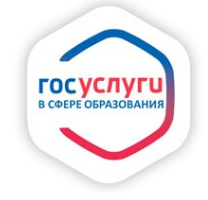

Войти в ГИС "Образование Ульяновской области"

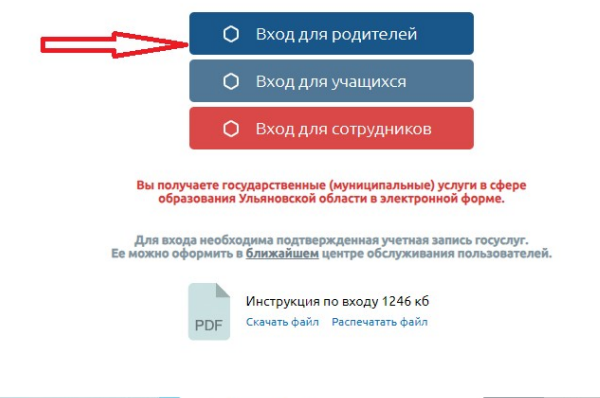

ИР Инновационные<br>ТЕХ для сферы образования UPO BO -<br>МИНИСТЕРСТВО ПРОСВЕЩЕНИЯ И<br>ВОСПИТАНИЯ УЛЬЯНОВСКОЙ ОБЛАСТИ 4. Система предложит пользователю ввести логин и пароль от портала

Госуслуг

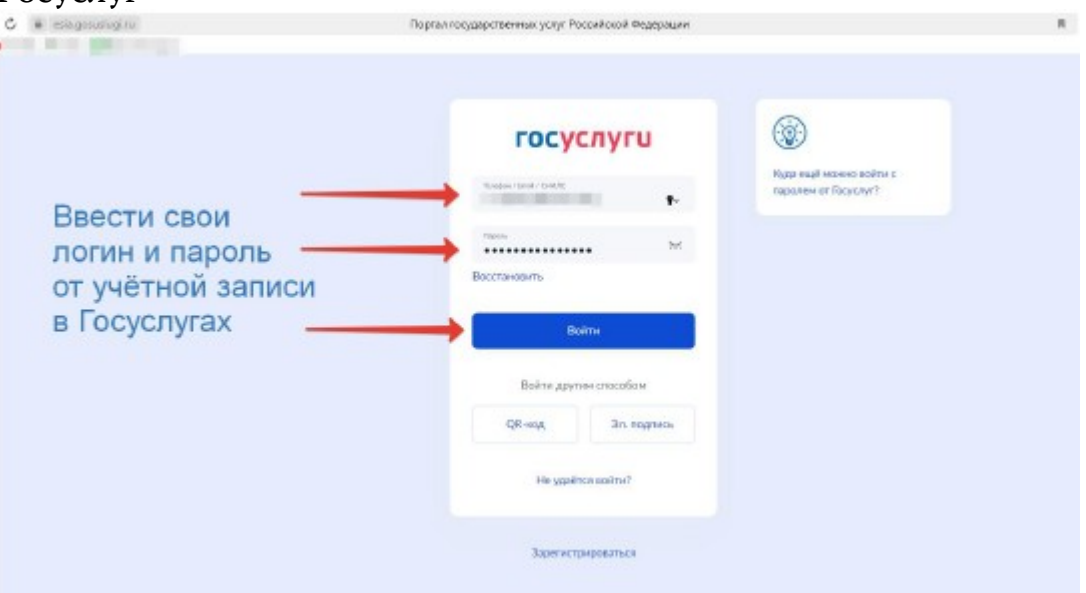

5. Для безопасного входа ввести код, который придёт на контактный

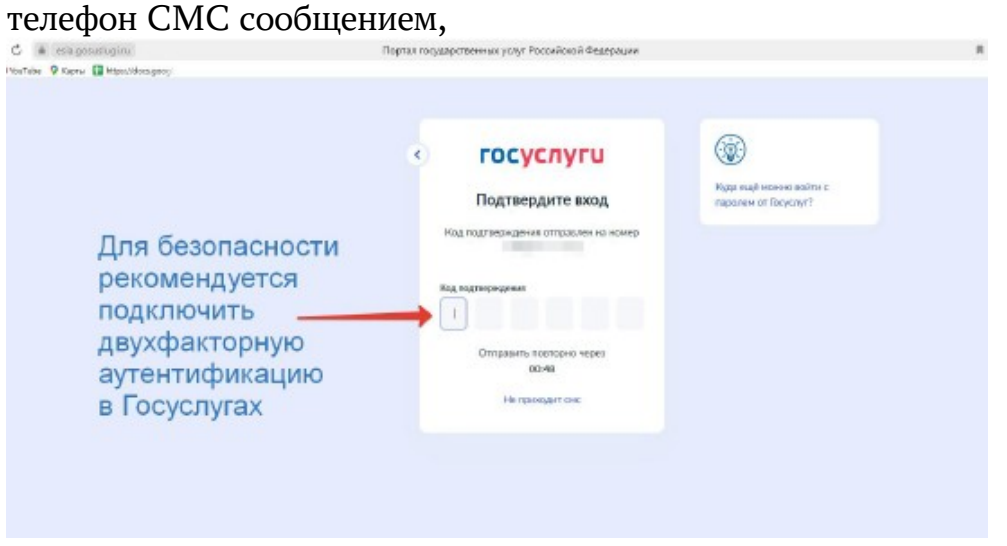

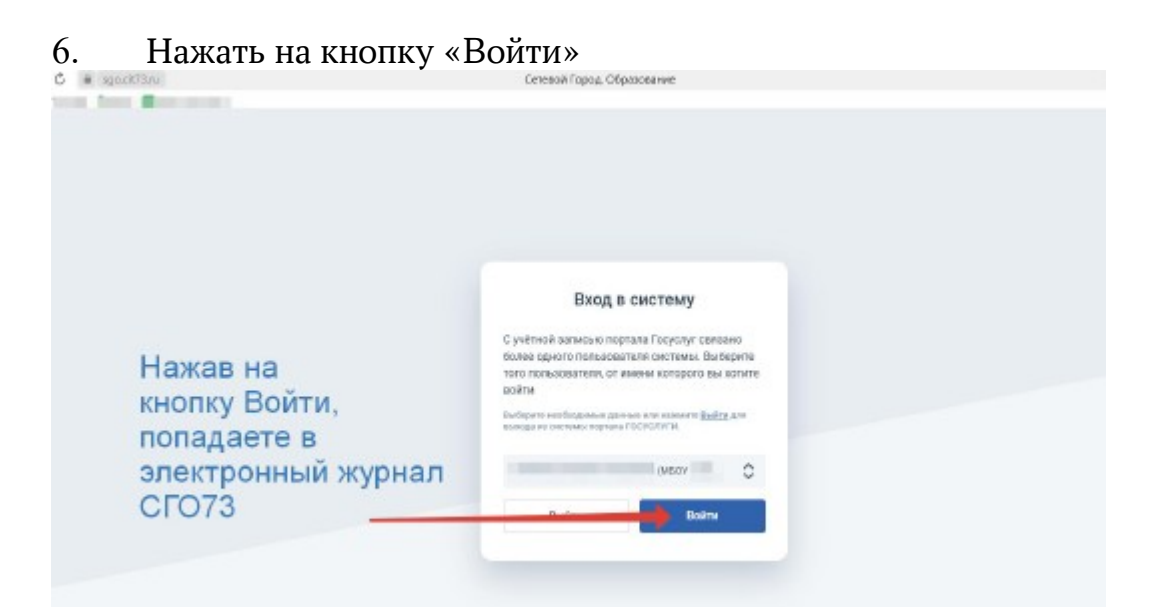

# 7. Выбрать нужную кнопку, например, «Дневник»

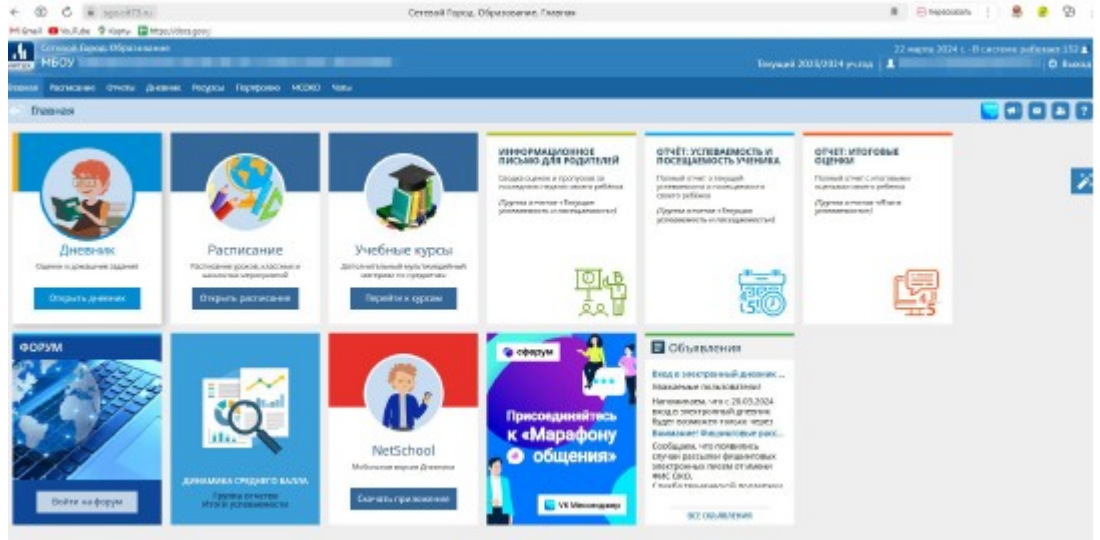

8. Если детей два и более, система предложит выбор ребёнка из выпадающего списка

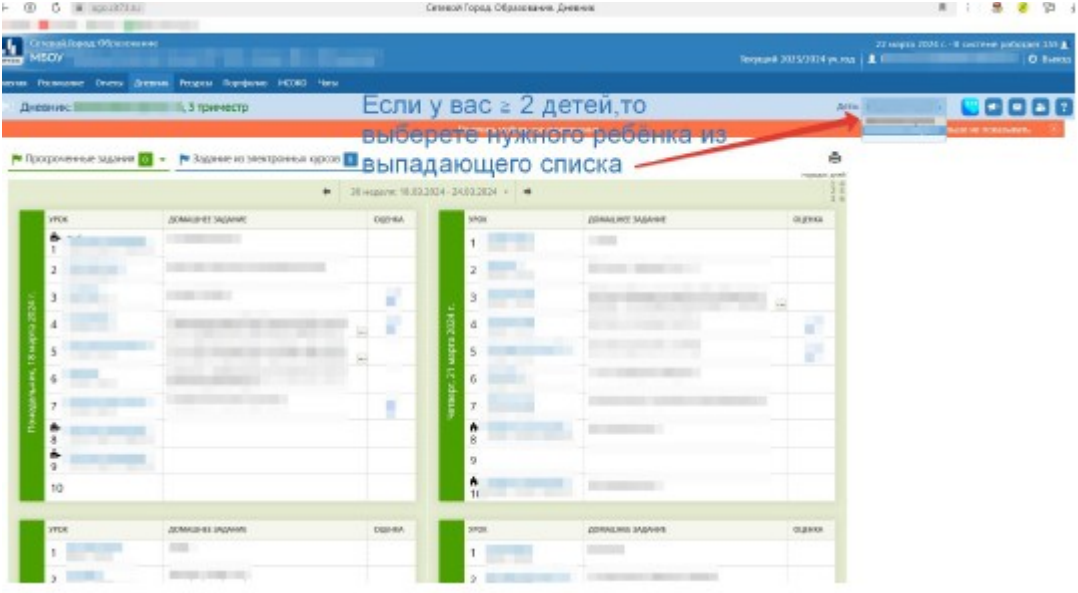

9. При условии, что появляется информация «Запись не найдена», необходимо нажать на кнопку «Привязать учётную запись»

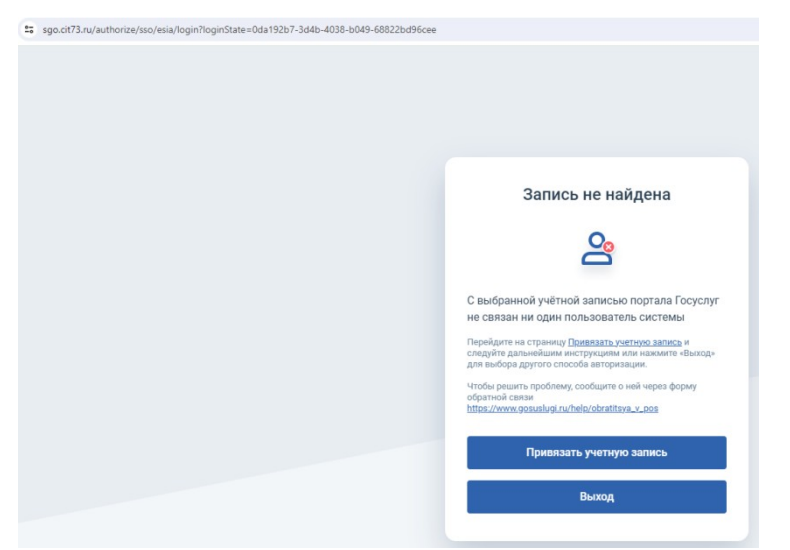

10. Войти через логин и пароль, выданный ранее в школе

11. Если подтверждённой учётной записи на портале Государственных услуг нет, воспользуйтесь следующими вариантами регистрации:

#### **I. Самостоятельно.**

### **А) Упрощённая учётная запись.**

Шаг 1. Зайти на сайт https://www.gosuslugi.ru и пройти процедуру регистрации, заполнив следующие данные:

Фамилия Имя

Мобильный телефон Электронная почта.

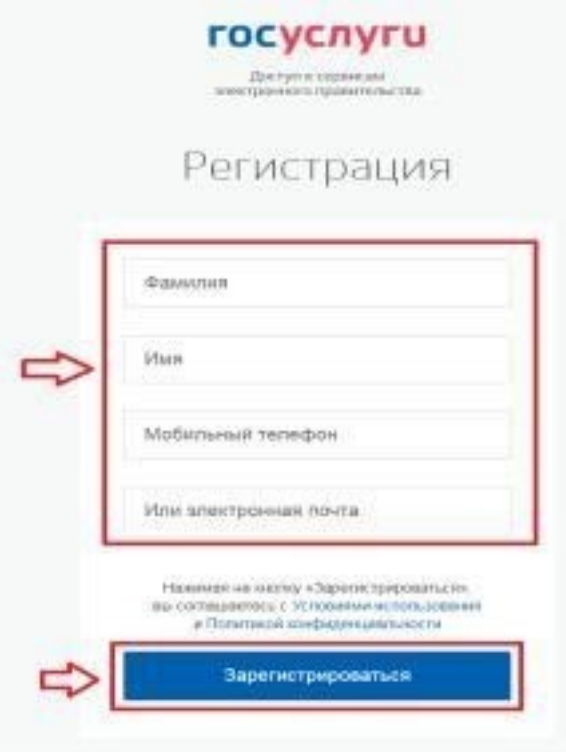

Шаг 2. Нажать на кнопку **«Зарегистрироваться»,** подтвердить номер мобильного телефона или электронную почту:

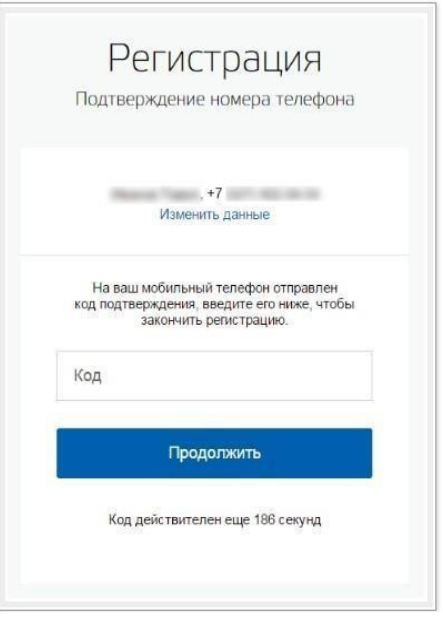

Если вы указали **номер мобильного**, на следующей странице в поле «Код» введите комбинацию из цифр, высланных вам в виде SMS-сообщения. Затем нажмите кнопку «Продолжить». Если код указан корректно и система подтвердила номер телефона, на следующей странице необходимо придумать пароль и ввести его два раза. Будьте внимательны, данный пароль будет использоваться для входа в личный кабинет, поэтому не рекомендуется использовать простые комбинации цифр или букв.

Если при регистрации вы указали **адрес электронной почты** вместо номера мобильного телефона, вам потребуется перейти по ссылке из письма, высланного системой на электронный ящик. Затем так же задать пароль для входа.

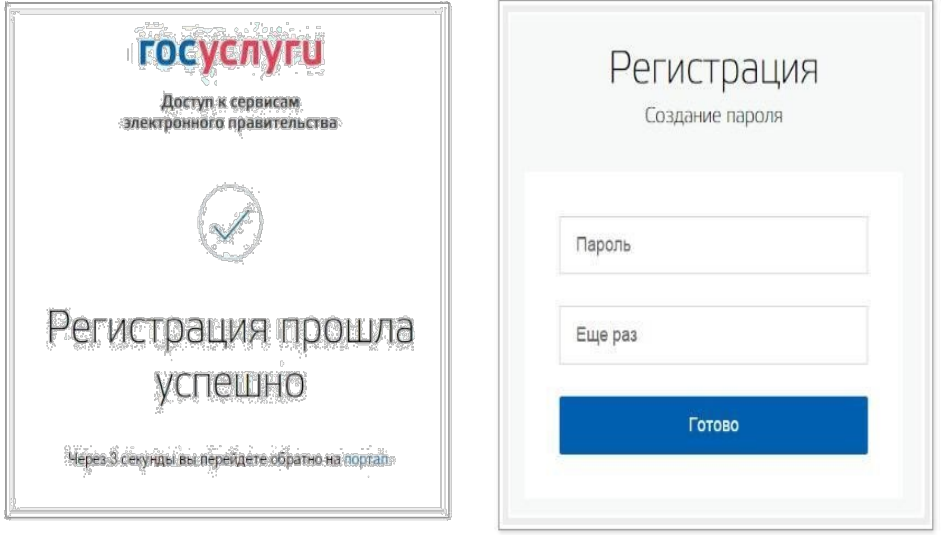

Таким образом, регистрация **упрощенной учетной записи** завершена. Теперь вы можете пользоваться *ограниченным* количеством государственных услуг, подтверждение личности для которых не требуется, а также получать услуги справочно-информационного характера. Для того, чтобы вы смогли полноценно пользоваться порталом, вам нужно заполнить личную информацию и подтвердить личность, тем самым повысив уровень аккаунта.

## **Б) Стандартная учетная запись**

После уведомления об успешно завершенной регистрации, система перенаправит вас на форму заполнения личных данных. Она включает в себя паспортные данные и номер СНИЛС. После ввода личных данных и их проверки уровень учетной записи повысится до стандартной и вы будете иметь больше возможностей на портале.

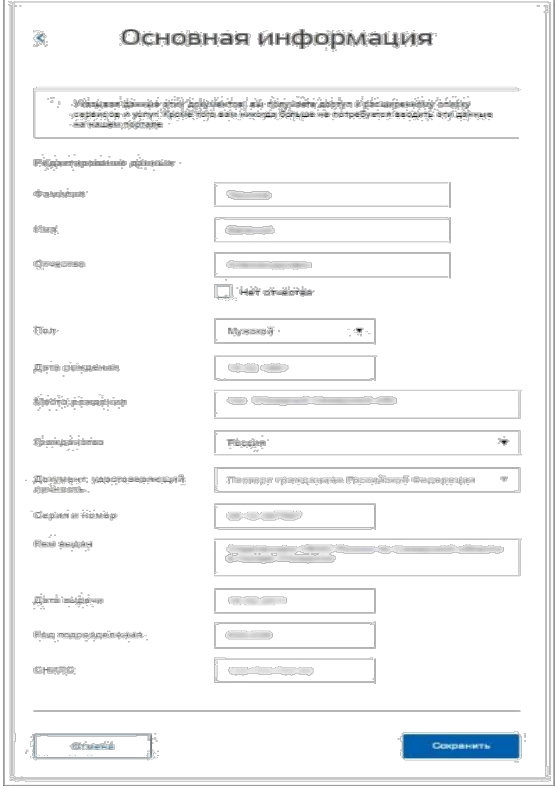

## **В) Подтвержденная запись ЕСИА для входа в «Сетевой Город. Образование».**

Для того, чтобы полноценно пользоваться государственными услугами необходимо иметь **подтвержденную учетную запись**. Эта процедура предусматривает ввод на сайте вашего персонального кода подтверждения, полученного лично одним из доступных способов. Найдите кнопку «**Подтвердить»** на странице личных данных и перейдите по ней.

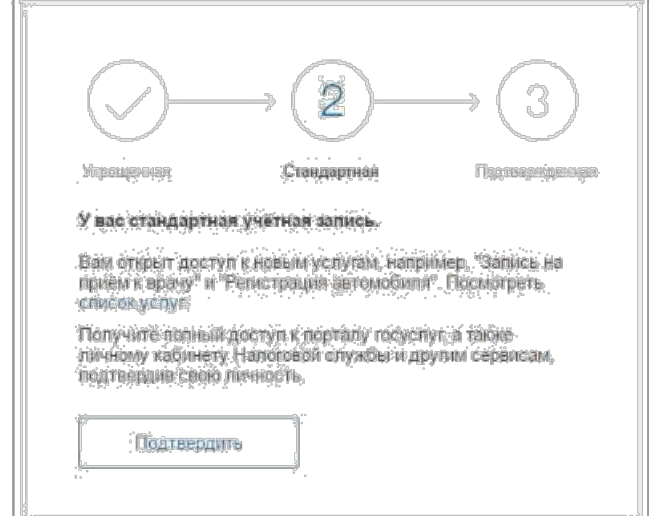

**II. Личное обращение в Центр обслуживания пользователей (Срок ожидания – не более 10 минут).** Этот способ предполагает посещение специализированного центра обслуживания, каковым может являться отделение Почты России и т.д. Подтвердить личность таким способом вы можете в любой момент и без ожидания, просто посетив любой из списка предложенных на сайте центров. Вам потребуется предъявить документ, который был указан на этапе ввода личных данных (паспорт гражданина Российской Федерации или иной) и СНИЛС.

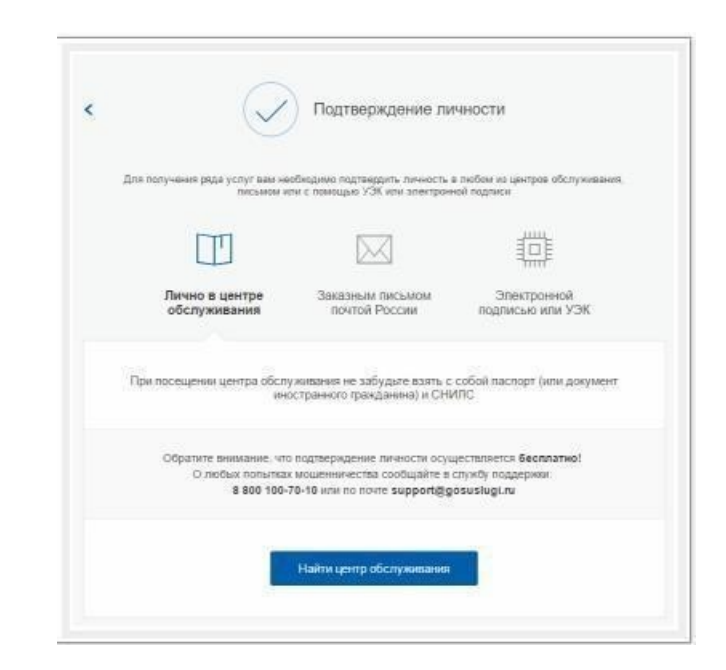

Найти ближайшие центры подтверждения личности можно перейдя по ссылке «Найти центр обслуживания». Точками на карте обозначены такие центры. Нажмите на них для получения информации о режиме работе каждого из центров.

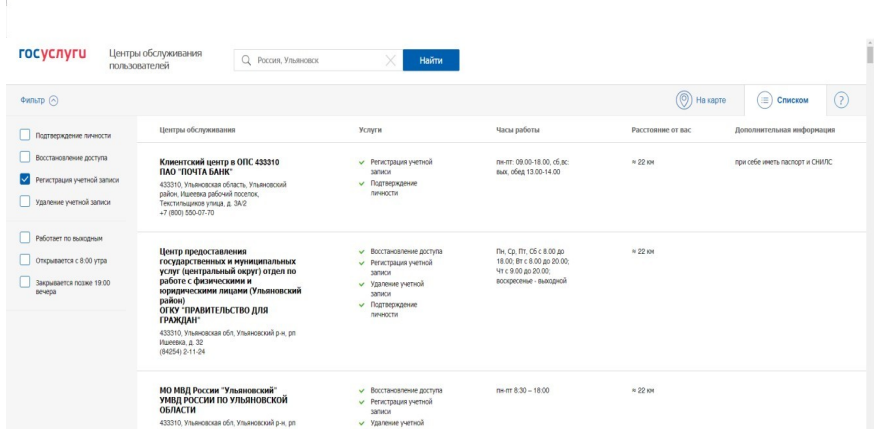

**III. Офисы МФЦ «Мои документы» (Срок ожидания – не более 10 минут).** Зайдите в удобный для вас офис, подтверждение займет не более 10 минут. Если вы еще не регистрировались, то зарегистрируют на месте и сразу подтвердят учетную запись. Офисы работают допоздна, в большинстве регионов еще и по субботам.

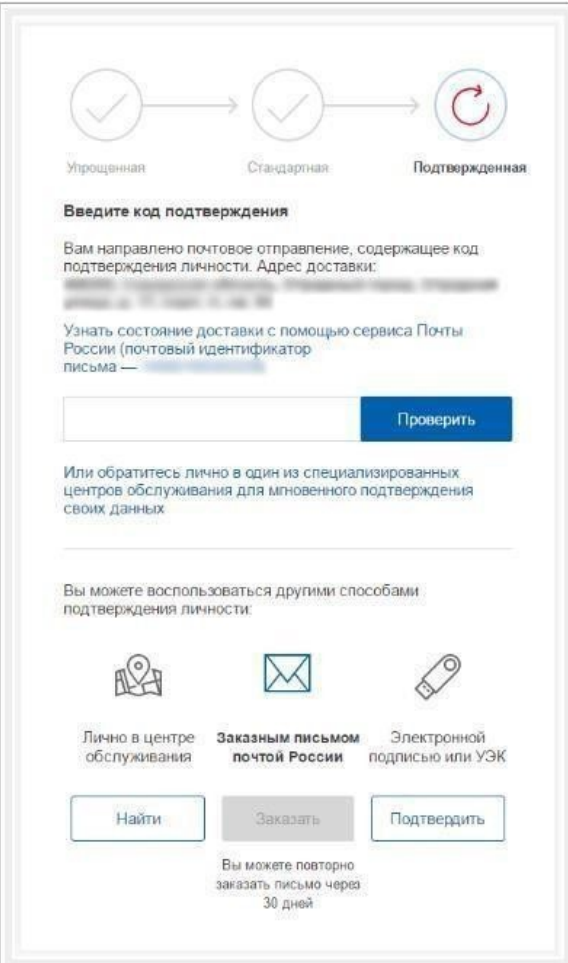

**IV. Через Почту России (срок ожидания 2 недели).** В этом случае письмо с кодом подтверждения личности будет выслано на указанный вами почтовый адрес. Пример такого письма и его содержимого вы можете видеть ниже. Код высылается заказным письмом, то есть в почтовый ящик вам придет извещение на его получение в отделении Почты России. Там будет необходимо предъявить документ, удостоверяющий личность, и извещение. Среднее время доставки письма составляет около 2-х недель с момента отправки.

Введите адрес, на который должно быть доставлено письмо и нажмите кнопку «Заказать».

После получения кода данным способом, вам нужно ввести его в специальное поле на главной странице персональных данных своего личного кабинета. Через некоторое время (обычно на следующие сутки) после отправки письма с кодом, для вас будет доступна бесплатная услуга проверки пути его следования на сайте Почты России (трекинг).

**Если вход** в государственную информационную систему «Сетевой город. Образование» **осуществить не удалось**, обратитесь к классному руководителю.